## COMMANDE CLASSIQUE

## **Accès à l'écran de commande classique**

**1.** Il y a deux façons d'accéder à l'écran de commande classique, à partir de l'écran d'accueil, en

cliquant sur **COMMANDE(S),** ou en cliquant sur **puis actests of puis sur** lettedes con

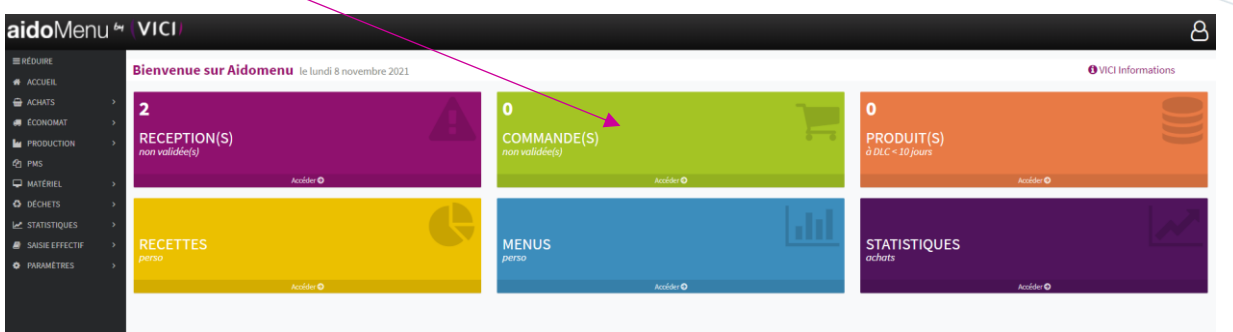

**2.** Une nouvelle fenêtre s'ouvre :

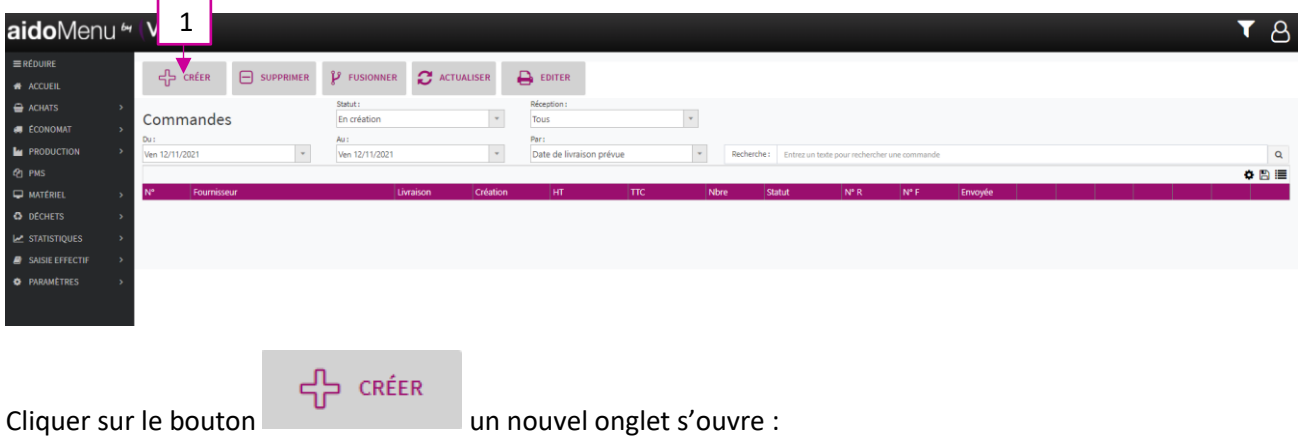

**1.** Choisir votre fournisseur en cliquant dessus et valider :

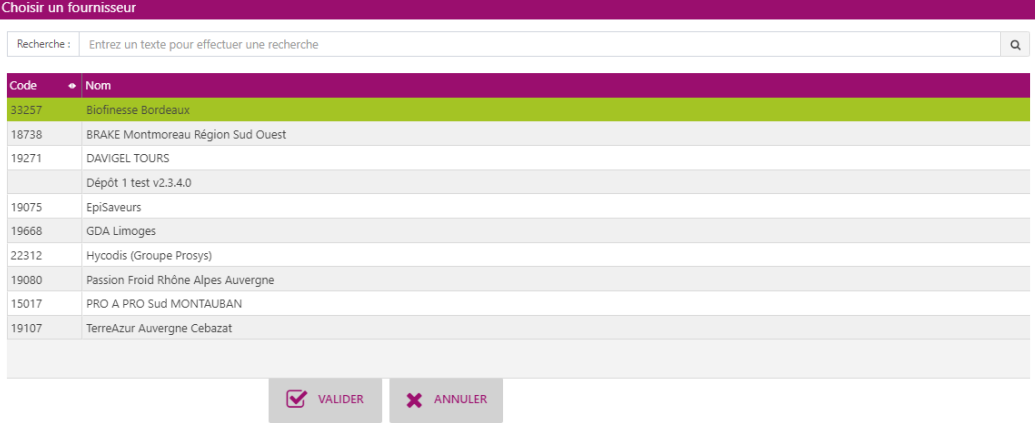

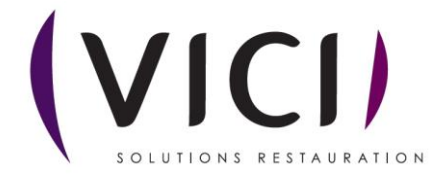

**2.** Une nouvelle fenêtre s'ouvre :

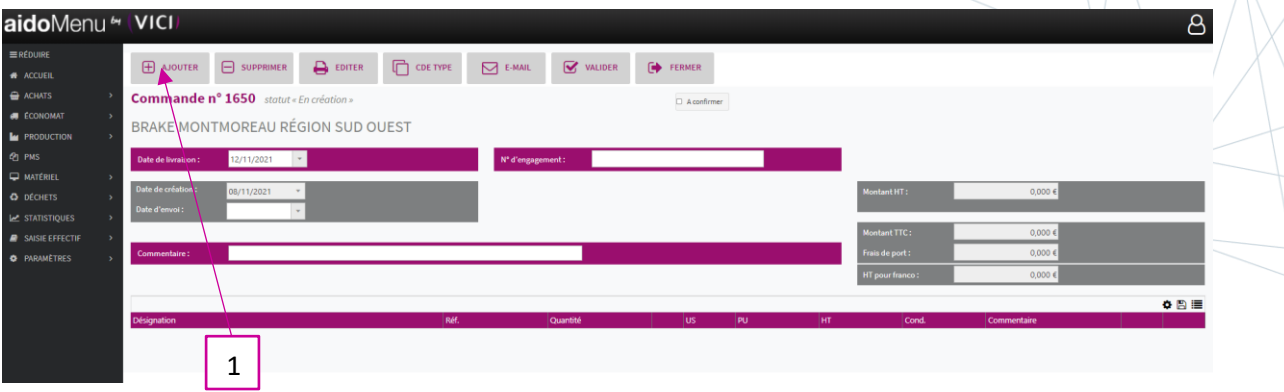

1. Permet d'ajouter des produits du fournisseur choisi pour une commande.

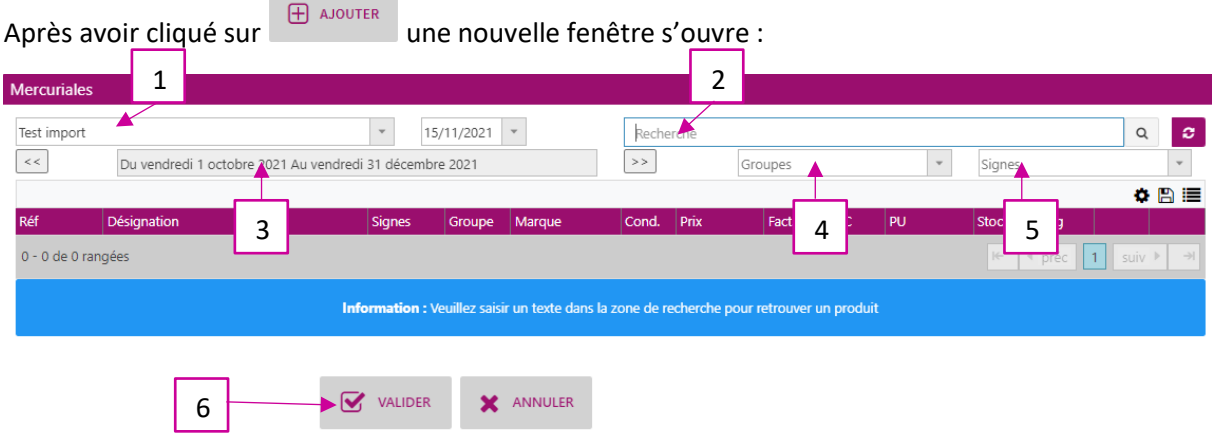

- 1. Permet de choisir le catalogue du fournisseur voulu (marché, promo, etc…).
- 2. Permet de rechercher un produit par son nom (ex : har\*ver\*5/1).
- 3. Permet de visualiser la période de validité du catalogue.
- 4. Permet d'effectuer un tri des produits par groupes.
- 5. Permet d'effectuer un tri des produits par signes.
- 6. Permet de valider l'écran une fois la sélection effectuée.

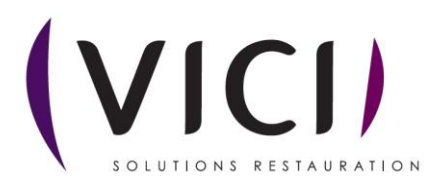

Une fois votre recherche lancée la fenêtre ci-dessous s'affiche :

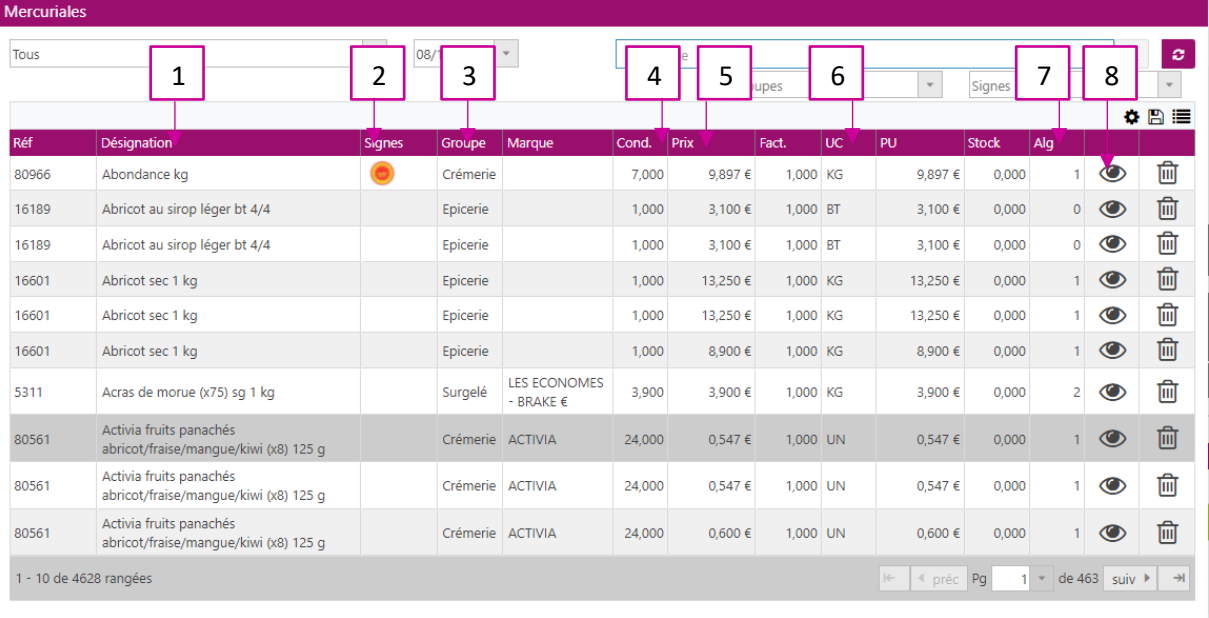

- $\overrightarrow{v}$  valider X ANNULER
- 1. Permet de visualiser la désignation du produit.
- 2. Permet de visualiser les signes du produit.
- 3. Permet de visualiser à quel groupe appartient le produit.
- 4. Permet de visualiser le conditionnement du produit.
- 5. Permet de visualiser le prix du produit.
- 6. Permet de visualiser l'unité de commande du produit.
- 7. Permet de visualiser le nombre d'allergènes présents dans le produit.
- 8. Permet de visualiser la fiche produit (cf. doc fiche produit M1S3)

Pour sélectionner un produit deux solutions vous sont proposées :

- Soit sélectionner le produit en cliquant dessus, puis valider au bas de cette fenêtre
- Soit sélectionner le produit en cliquant dessus et en faisant un glisser déposer dans la fenêtre en transparence derrière sur l'onglet désignation.

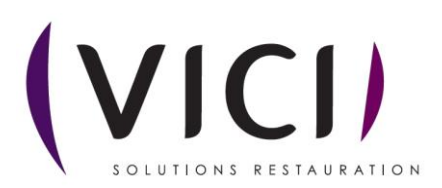

Une fois vos produits choisis, une nouvelle page s'ouv

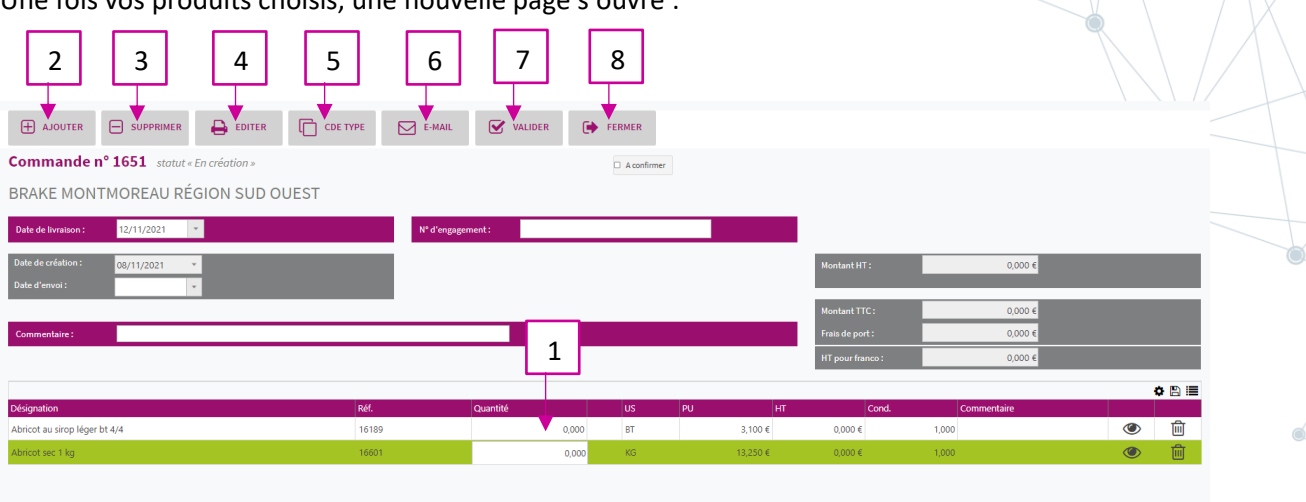

- 1. Permet de saisir vos quantités.
- 2. Permet d'ajouter d'autre produit.
- 3. Permet de supprimer un produit.
- 4. Permet d'éditer la commande en PDF.
- 5. Permet de convertir la commande en commande type.
- 6. Permet d'envoyer la commande par email.
- 7. Permet de valider la commande.
- 8. Permet de fermer la fiche commande et de revenir dessus plus tard.

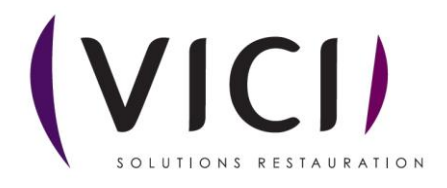

**3.** Une fois votre commande validée une nouvelle fenêtre s'ouvre :

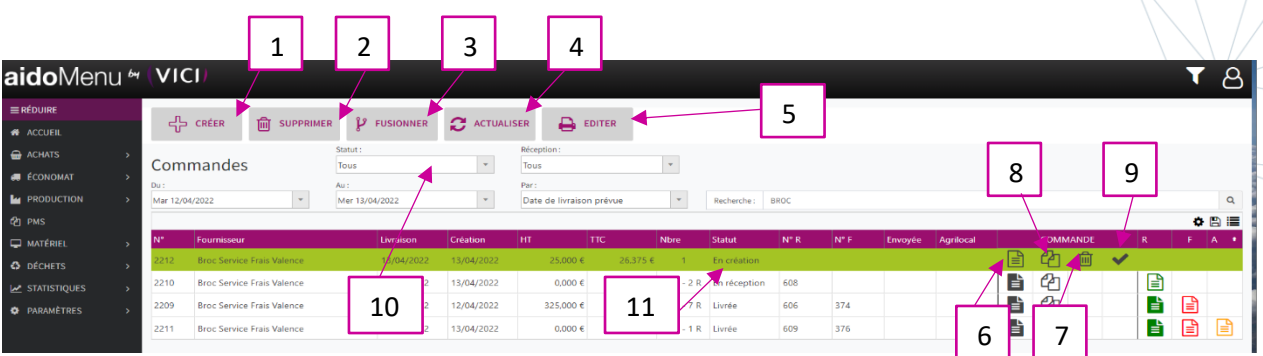

- 1. Permet de créer une commande.
- 2. Permet de supprimer une commande.
- 3. Permet de fusionner deux commandes en les sélectionnant avec la touche CTRL du clavier plus clic gauche.
- 4. Permet d'actualiser la page.
- 5. Permet d'éditer la commande au format papier pour impression.
- 6. Permet de visualiser la commande et de l'envoyer par courriel.
- 7. Permet de supprimer la commande sélectionnée.
- 8. Permet de dupliquer la commande.
- 9. Permet de valider la commande.
- 10. Permet de choisir la visualisation des commandes en fonction de leur statut (En création, en réception, livrée).
- 11. Permet de voir le statut de la commande.

## Visualisation des différents statuts au travers des pictogrammes de couleur

Attention : Pour obtenir cet affichage global, il faut mettre le menu déroulant **Statut** sur « tous »

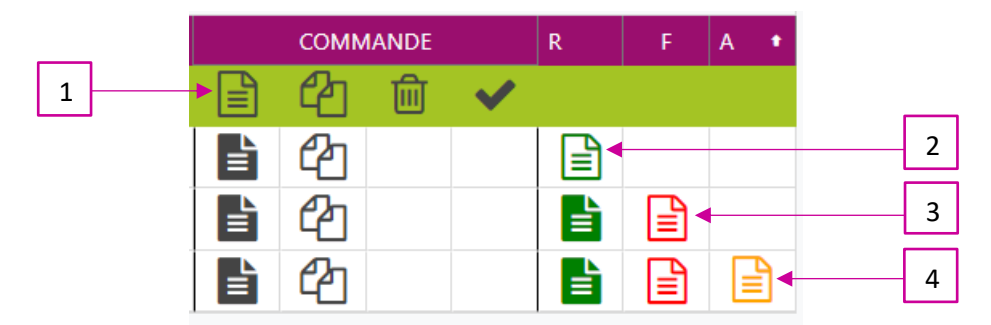

- 1. Commande créée non validée
- 2. Commande validée, création d'une réception (Picto vert clair) « non validée »
- 3. Réception validée (Picto vert foncé), création d'une facture (Picto rouge clair)
- 4. Création d'un avoir (Picto Orange clair), si écart entre la réception et la facture.

*Pour info : Les pictos clairs sont de couleur foncée une fois validés*

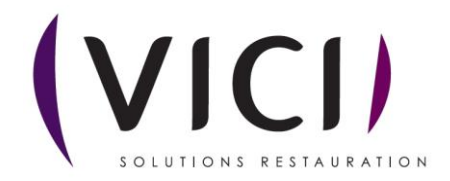

Dévalidation des : Avoirs, Factures, Réceptions en utilisant le bouton droit de la souris sur le Picto concerné

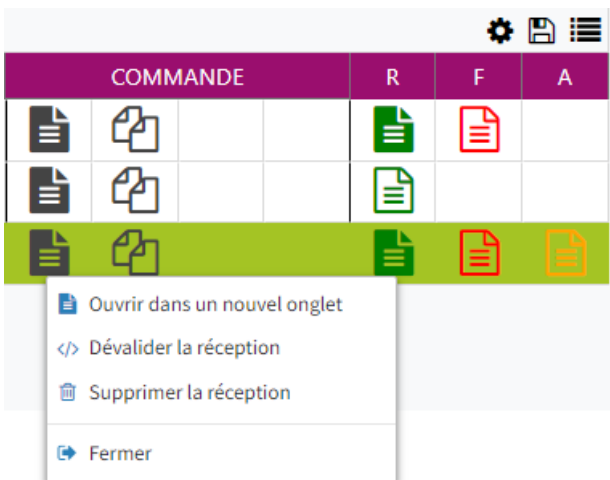

Pour modifier ou supprimer une réception il faudra toujours :

- Dévalider (si Picto orange foncé) et/ou supprimer l'avoir
- Dévalider (si Picto rouge foncé) et/ou supprimer la facture

Pour ensuite : Dévalider la réception et/ou supprimer la réception (si besoin)

**4.** Envoyer une commande :

Prendre l'exemple ci-dessus et cliquer sur  $\bullet$  une nouvelle fenêtre s'ouvre :

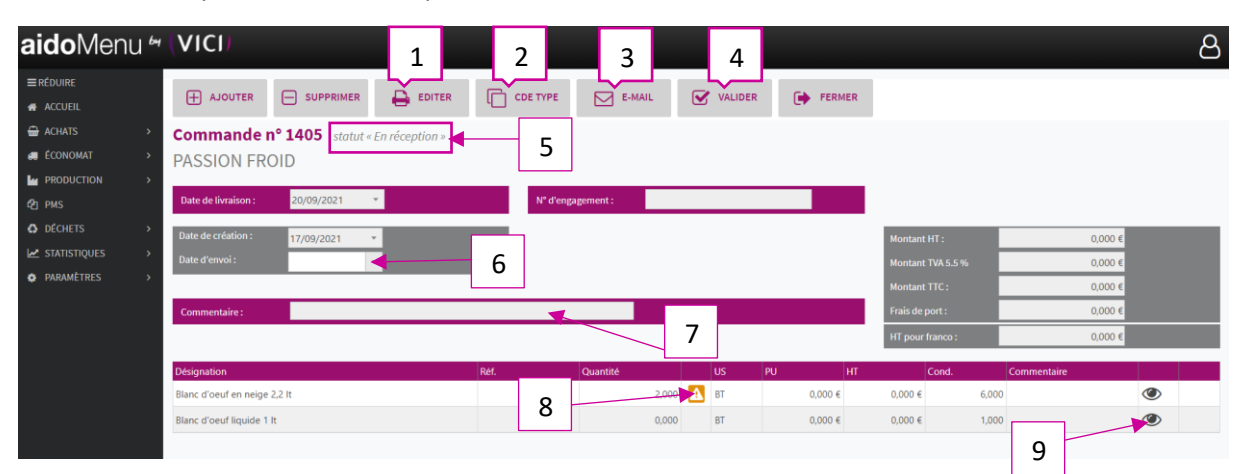

- 1. Permet d'éditer la commande en impression.
- 2. Permet de passer une commande rapide en commande type.
- 3. Permet l'envoi de la commande par courriel.
- 4. Permet de valider la commande et de la passer en réception.
- 5. Indique le statut de la commande.
- 6. Permet de préciser la date d'envoi de la commande.
- 7. Permet de mettre un commentaire uniquement sur cette commande.
- 8. Logo qui vous indique que l'unité de commande ne correspond pas à l'unité de conditionnement.
- 9. Ouvre la fiche produit (cf. Fiche produit M1S3).

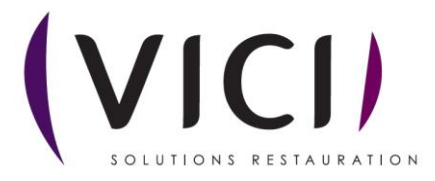

**Si envoi des commandes par mail :**

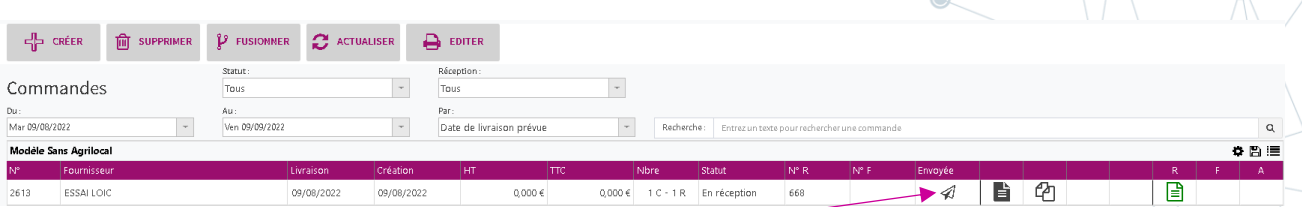

Un pictogramme « d'avion » prouve votre envoi de la commande par mail, puis chaque fournisseur

aura la possibilité de valider la réception de votre mail. Le pictogramme initial sera remplacé par  $\boxtimes$ prouvant la lecture du mail de votre commande.

**5.** Une fois la commande validée :

La commande passe en statut réception, et nous avons accès à cette fenêtre :

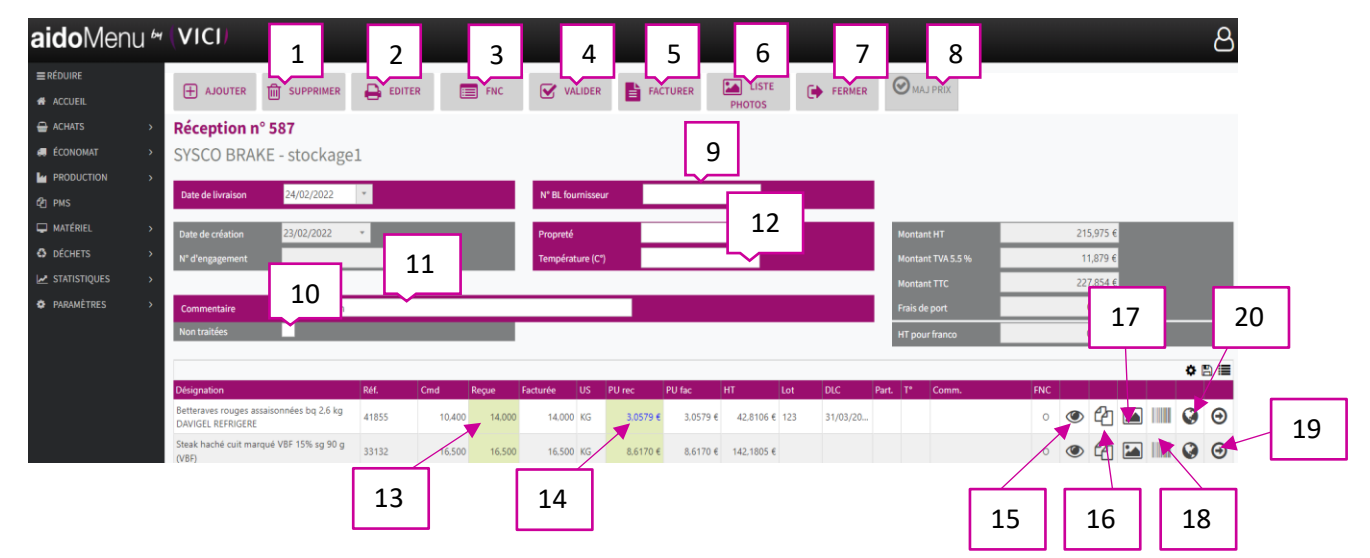

- 1. Permet de supprimer une ligne de réception.
- 2. Permet d'imprimer le bon de réception.
- 3. Permet la création d'une fiche de non-conformité.
- 4. Permet de valider le bon de réception en livré.
- 5. Permet de créer une facture depuis la réception.
- 6. Permet d'afficher les photos prises avec la tablette AIDOMENU.
- 7. Permet de fermer la réception
- 8. Si le bouton est en surbrillance, en cas de changement de prix en 14, le prix se met à jour dans la mercuriale.
- 9. Permet de mettre le numéro du bon de livraison (obligatoire pour valider la réception).
- 10. Si cette case est cochée, les produits disparaissent de l'écran lorsque la ligne est validée avec le numéro 19.
- 11. Permet d'ajouter un commentaire sur cette livraison.
- 12. Permet de notifier les températures et la propreté du camion de livraison.
- 13. Case modifiable en cas d'écart entre la quantité commandée et la quantité reçue.

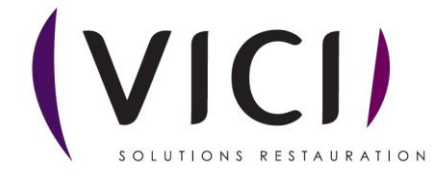

- 14. Case modifiable en cas d'écart de prix entre la commande et la réception (Modification du totale automatique).
- 15. Permet de visualiser la fiche produit.
- 16. Permet la duplication d'un produit en cas de numéro de lot multiple.
- 17. Permet de visualiser les photos de chaque produit prisent avec la tablette AIDOMENU.
- 18. Permet la création d'un code barre avec le numéro de lot, la DLC et le nom du produit.
- 19. Permet de traiter la ligne et de la faire disparaître, très utile sur tablette ou en cas de grosse commande (**n'oubliez pas de valider la réception**).
- 20. Permet de renseigner l'origine des produits (origines / lieu de fabrication / matières premières) – cf. exemple ci-dessous

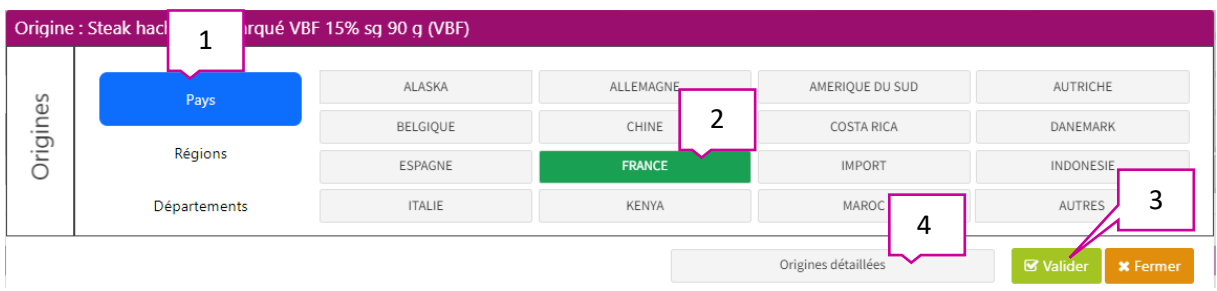

- 1. Permet de renseigner :
	- l'origine du produit : pays / région / département.
- 2. Permet de choisir dans la liste proposée (sinon utiliser le bouton « Autres »).
- 3. Permet de valider votre choix et de fermer ce tableau.
- 4. Origines détaillées : un nouveau tableau s'ouvre et vous renseigner les différentes infos complémentaires proposées (Viande : Naissance / Elevage / Abattage).

Ces infos seront présentes :

- sur le bon de réception en ajoutant les colonnes correspondantes.

- sur les statistiques achat « volume d'achat par origine du produit dans les réceptions sur une période ».

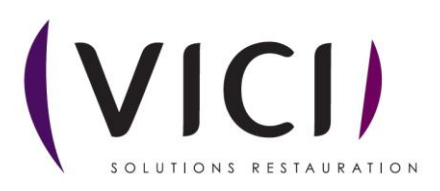